# **HƯỚNG DẪN TÁCH NỀN CHỮ KÝ, CON DẤU**

# **Bước 1: Chuẩn bị Mẫu con dấu + Chữ ký:**

### **Bước 2: Thực hiện đóng dấu, ký lên tờ giấy A4**

- Ký trên giấy A4, bút mực xanh, không kèm chức danh lãnh đạo.

- Đóng dấu trên giấy A4

Yêu cầu: Rõ ràng, đậm nét

### **Bước 3: Thực hiện Scan màu hoặc dùng điện thoại Smartphone chụp ảnh để lấy file JPG**

### **Bước 4: Thực hiện tách mẫu dấu, chữ ký**

4.1. Sử dụng công cụ chỉnh sửa ảnh trên máy tính, dùng công cụ **Snipping tool** để cắt cho chữ ký và con dấu gọn lại, sau đó lưu thành file mới.

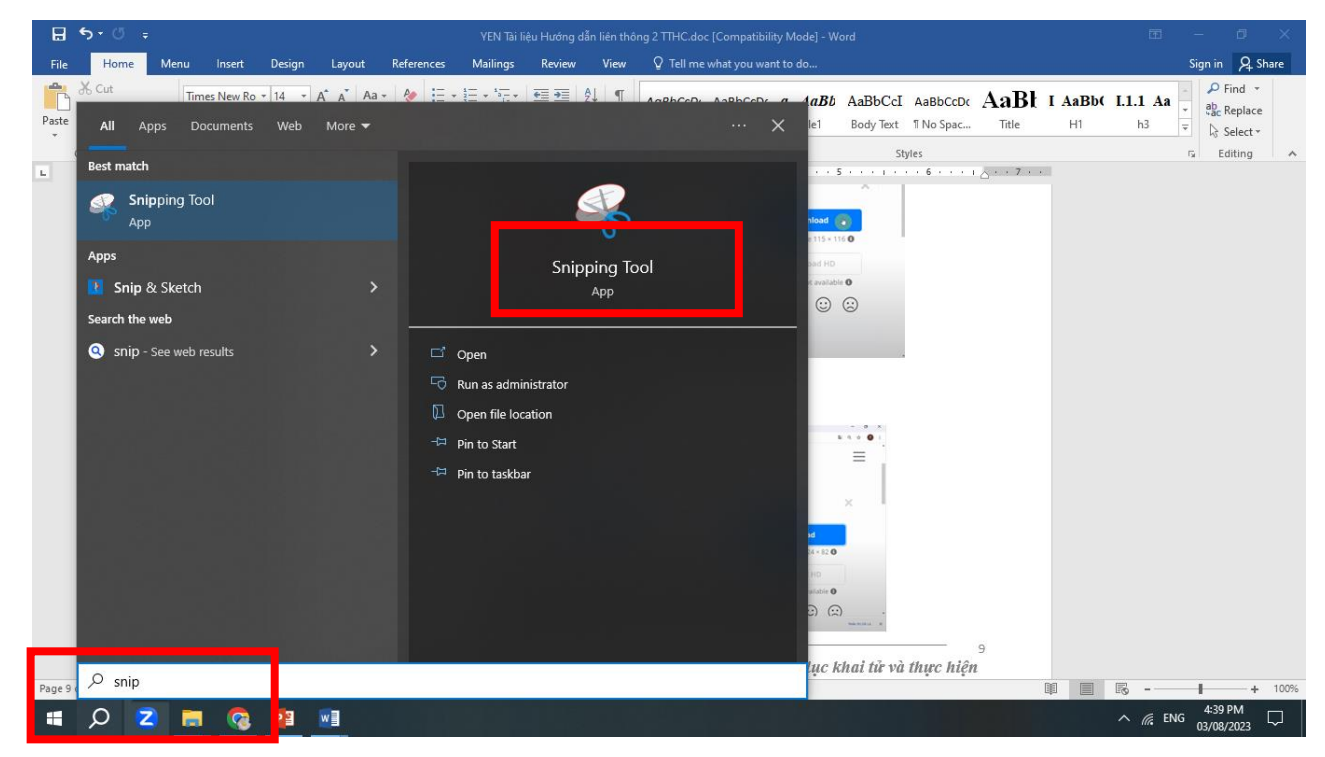

4.2. Sử dụng trang xóa nền trực tuyến **Romevebackground** để thực hiện xóa nền chữ ký, con dấu để tạo file có nền trong suốt PNG

- Truy cập vào địa chỉ **[https://remove.bg](https://remove.bg/)**

- Lần lượt tải file chữ ký và con dấu lên;

- Đợi sau khi trang remove.bg tự động thực hiện việc xóa nền thì tải file PNG về máy tính.

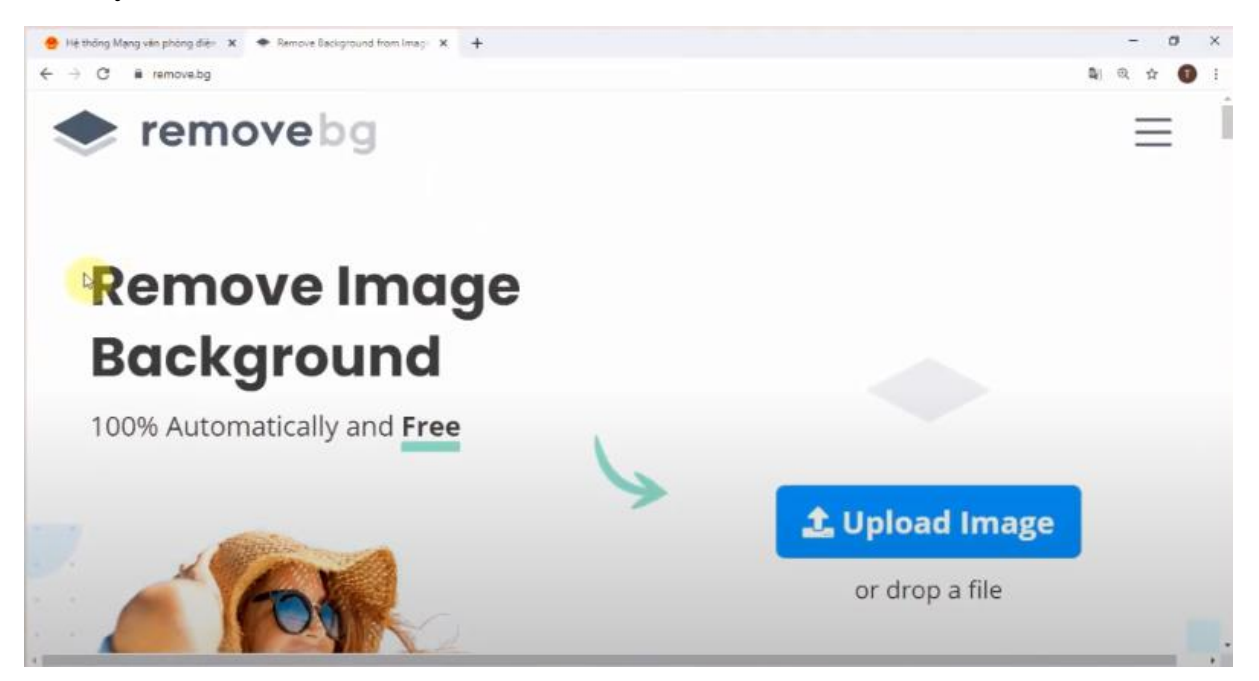

- **Tải file lên remove.bg**

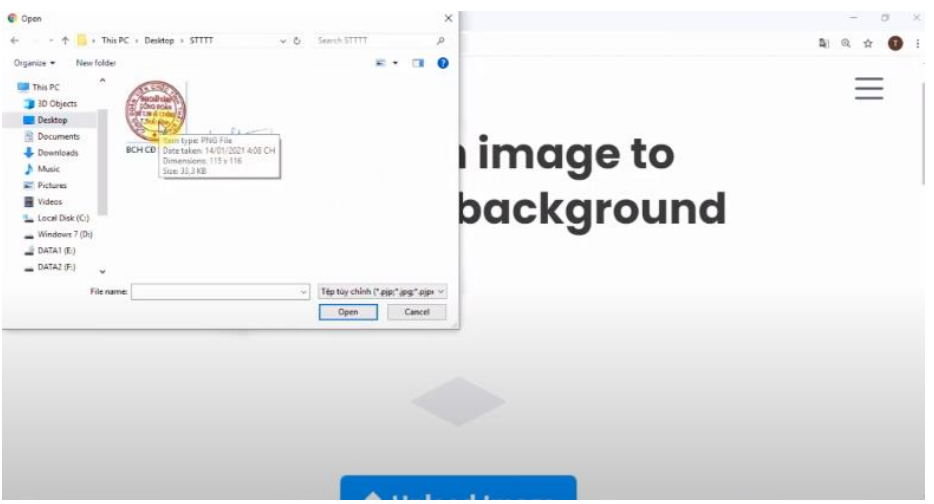

- **Sau khi phần mềm xử lý xóa nền xong thì nhấn Dowload để tải về**

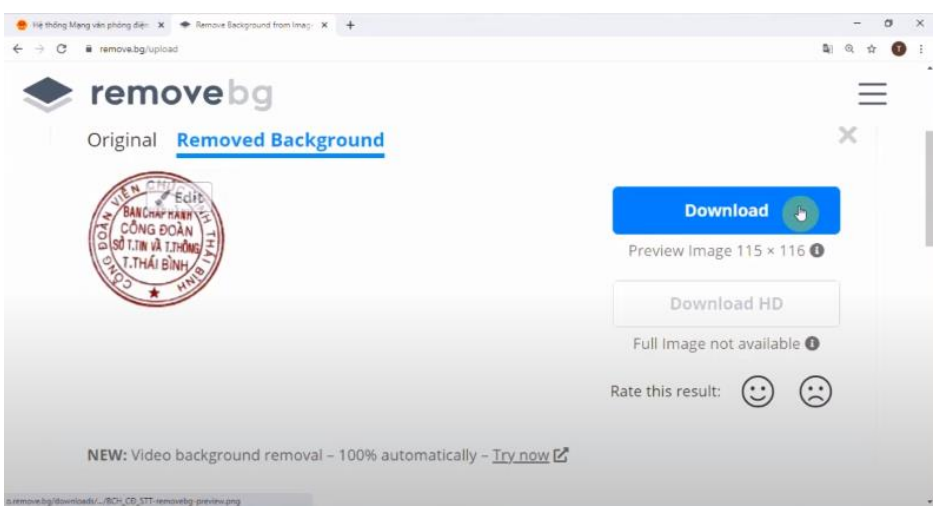

## - **Làm tương tự với file chữ ký**

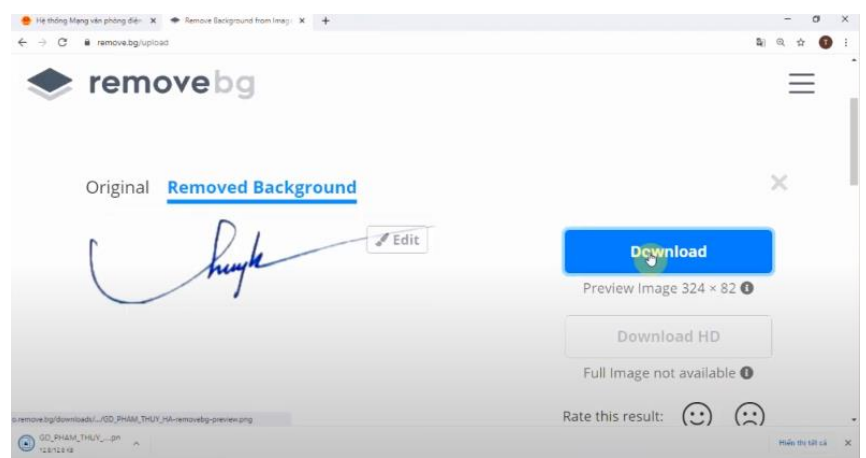

**Ngoài ra có thể sử dụng phần mềm PhotoFiltre 7 để tách nền.**

## **HƯỚNG DẪN CÀI ĐẶT TOKEN CHỮ KÝ SỐ/DẤU ĐIỆN TỬ CẤU HÌNH KÝ SỐ**

#### **I. Giới thiệu chung**

Thiết bị USB Token là thiết bị lưu trữ chứng thư số và khóa an toàn. Khi đăng ký chứng thư số, mỗi người sử dụng sẽ được cấp phát một thiết bị USB Token.

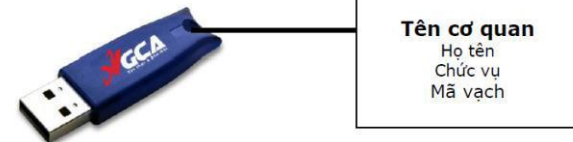

#### **II. Hướng dẫn cài đặt** \* *Chú ý:*

- Người sử dụng phải nhớ kỹ mật khẩu của mình.

- Theo mặc định của thiết bị USB Token, nếu người dùng nhập sai mật khẩu liên tiếp quá 15 lần, USB Token sẽ tự động khóa và người dùng sẽ không tiếp tục sử dụng được USB Token.

- Để mở khóa thiết bị, người sử dụng phải thực hiện thủ tục mở khóa theo quy định tại Thông tư 185/2019/TT-BQP để thực hiện mở khóa thiết bị.

**2.1 Cài đặt Driver USB Token**

**Tải file tại link:<https://ca.gov.vn/>**

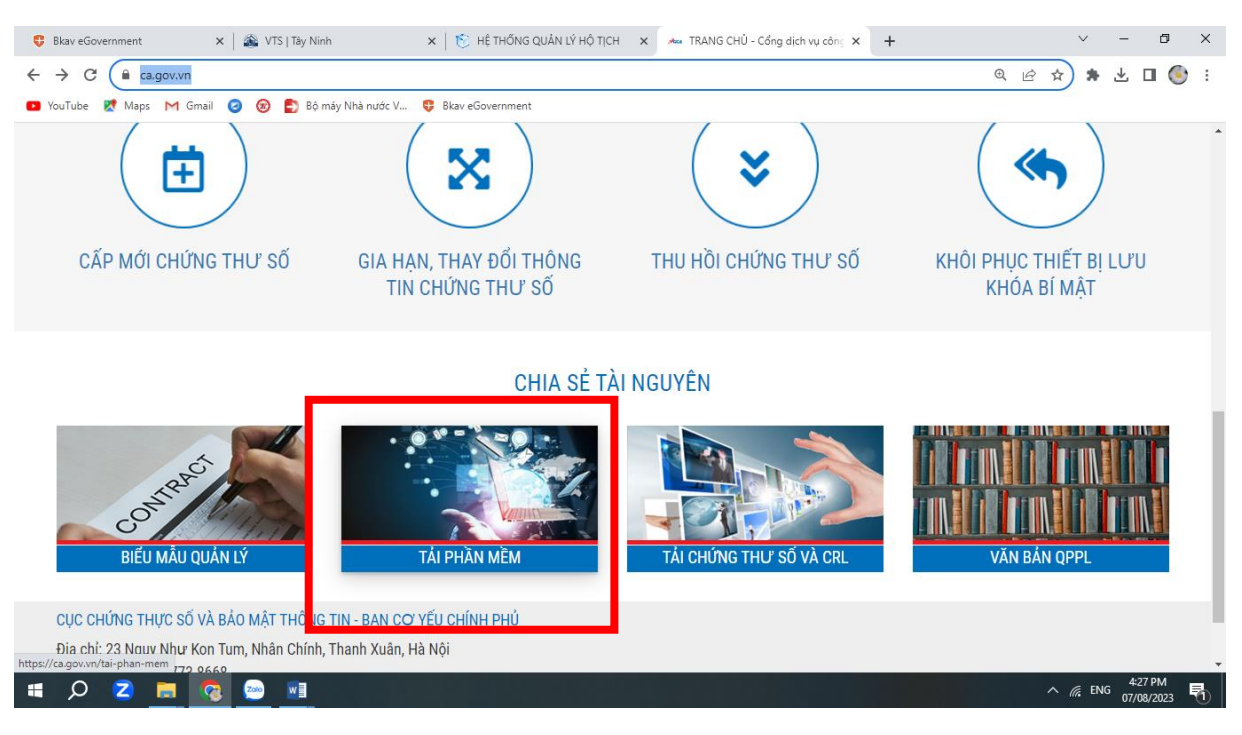

## **Bướ 1:** Chọn "TẢI PHẦN MỀM" khung vuông màu đỏ bên dưới

#### *MÀN HÌNH CÁC PHẦN MỀM CHO TOKEN VÀ HỖ TRỢ*

Bước 2: Chon đúng token mà mình có

- Loại mới Bit4ID STT 1

- Loại thường STT 4

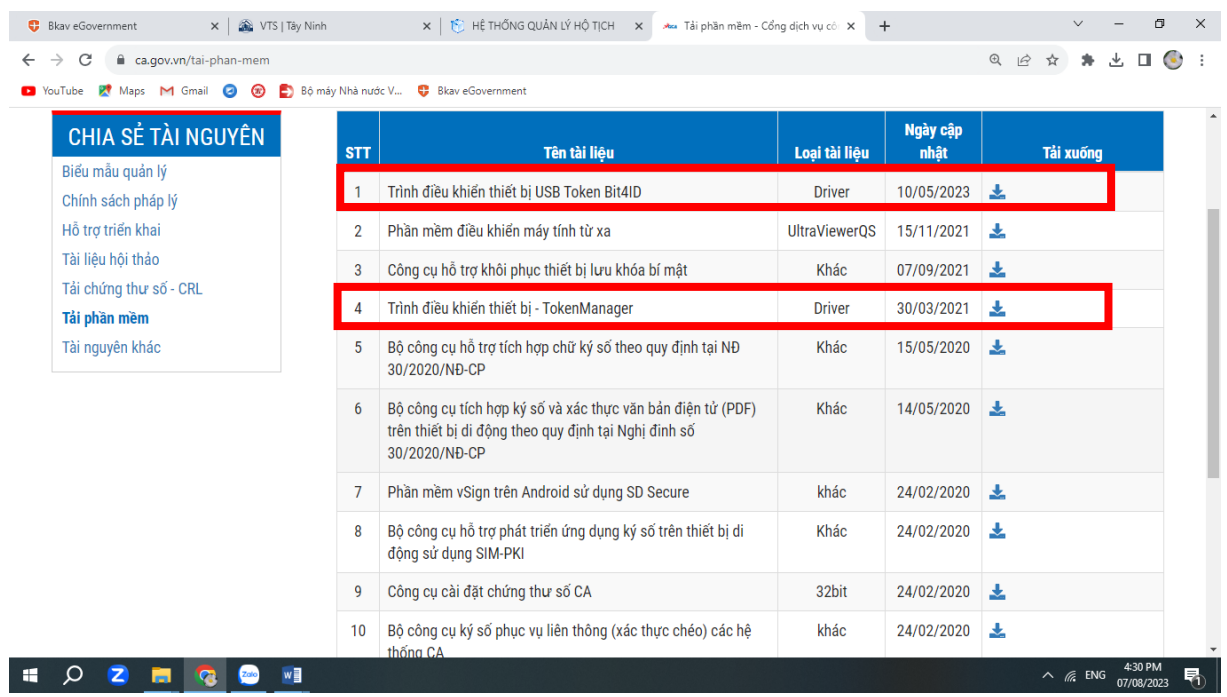

**Bước 3:** Sau khi tải về thực hiện cài đặt thành công

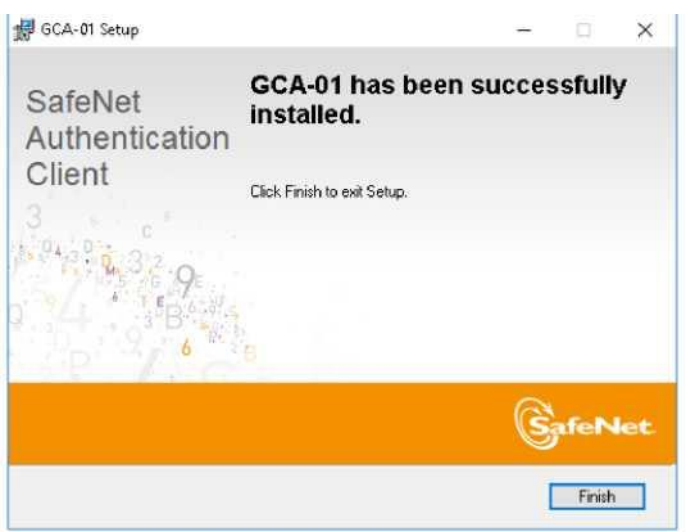

## **2.2. Hướng dẫn cài đặt phần mềm plugin**

Bước 1: Tải phần mềm theo đường link: [https://ca.gov.vn/tai-phan](https://ca.gov.vn/tai-phan-mem)[mem](https://ca.gov.vn/tai-phan-mem)

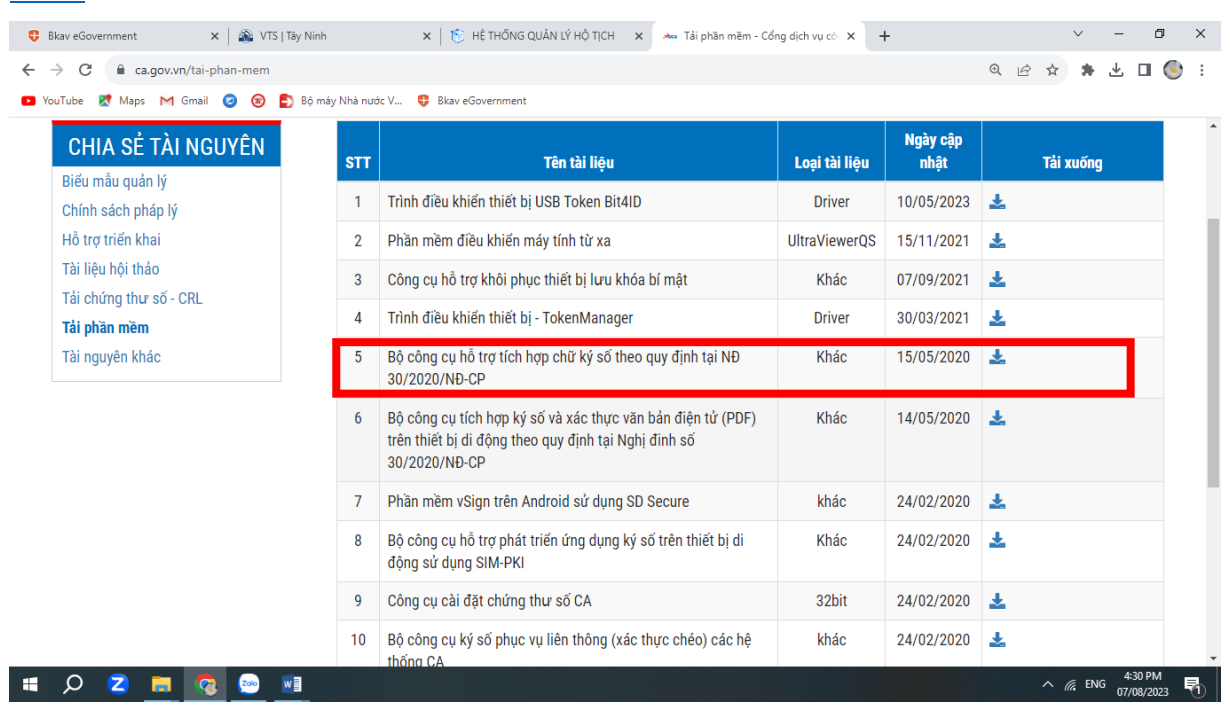

## **Chọn STT 5 để tải** VGCASign

**Bước 2.** Chạy file cài đặt VGCASignServiceSetup\_v1.1.2.msi

**Bước 3:** Thực hiện các bước trên Giao diện cài đặt

# **CẤU HÌNH CHỮ KÝ LÃNH ĐẠO VÀ CON DẤU VÀO TÀI KHOẢN**

**Vào trang [https://ca.gov.vn/web/guest/-/huong-dan-cai-at-va-su-dung-phan](https://ca.gov.vn/web/guest/-/huong-dan-cai-at-va-su-dung-phan-mem-vgca-sign-service)[mem-vgca-sign-service](https://ca.gov.vn/web/guest/-/huong-dan-cai-at-va-su-dung-phan-mem-vgca-sign-service)**

Bước 1: Từ danh sách mẫu chữ ký xổ xuống ta chọn "Tạo mẫu mới …"

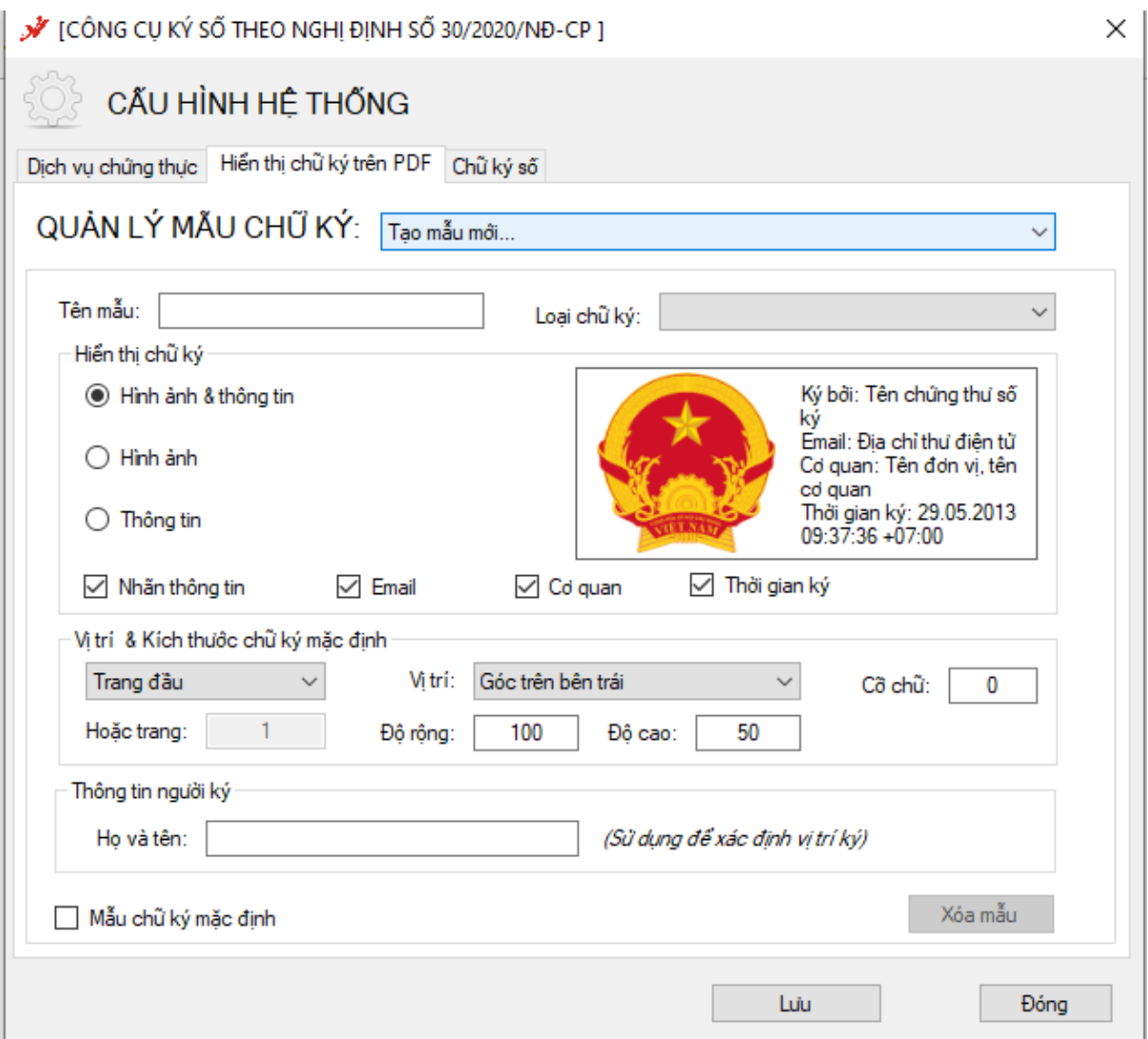

Bước 2: Nhập tên cho mẫu chữ ký vào khung "Tên mẫu chữ ký": Mẫu 1

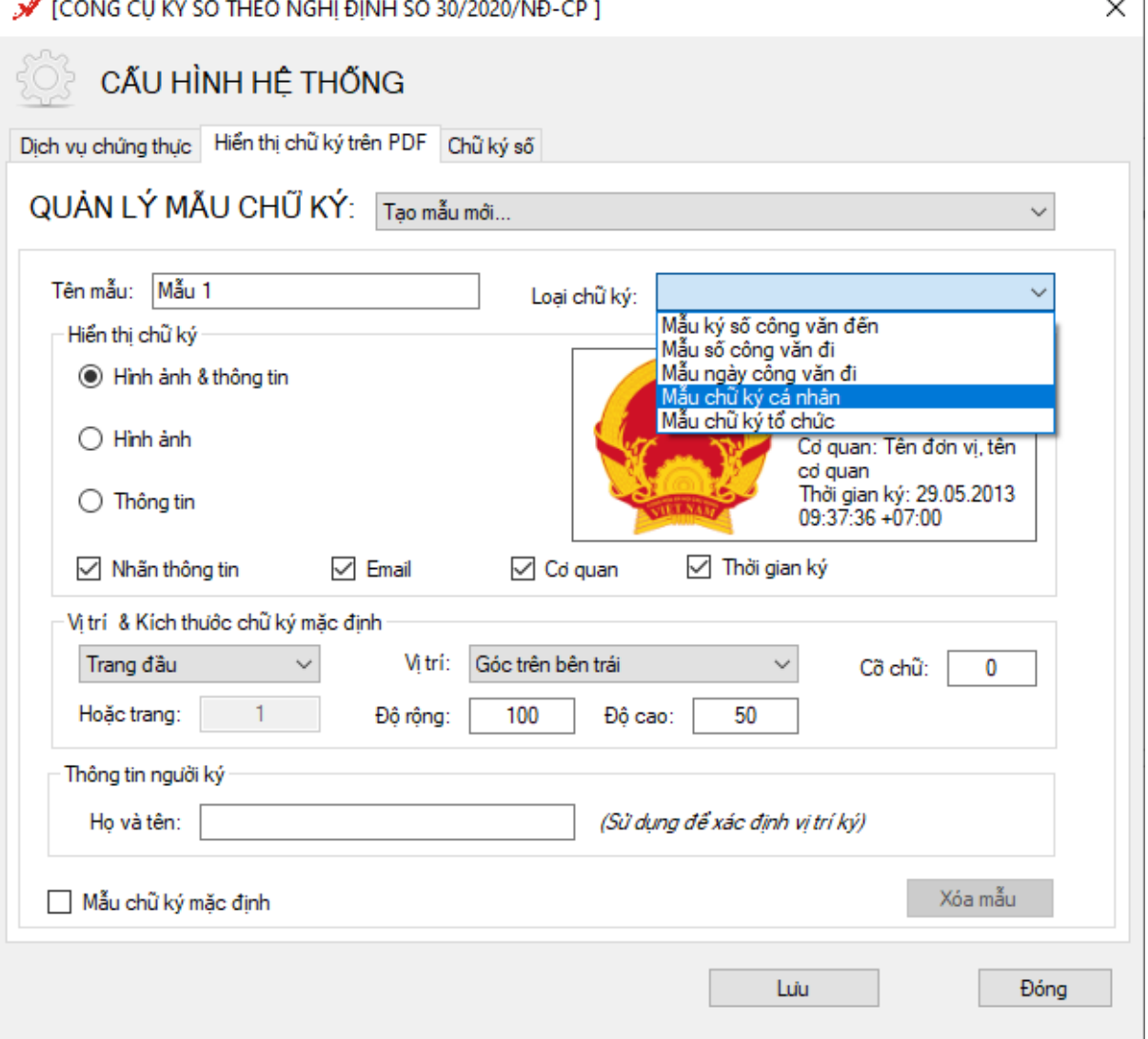

Chọn loại chữ ký là Cá nhân đối với lãnh đạo

Chọn loại chữ ký là Tổ chức đối với văn thư để đóng dấu

Bước 3: Tùy chỉnh các chế độ hiện thị chữ ký:

- Chọn các chế độ hiện thị: Hình ảnh và Thông tin chữ ký, Hình ảnh hoặc Thông tin chữ ký tương ứng với mục đích sử dụng.

- Tùy chỉnh hiển thị thông tin bằng cách tích chọn vào các ô chọn bên trái khung "Hiển thị chữ ký": Nhãn, Email, Cơ quan, Chức vụ, Thời gian ký.

- Thay đổi hình ảnh hiển thị chữ ký: Click phải chuột vào hình ảnh chữ ký hiện tại, chọn menu "Thay ảnh khác", chọn đường dẫn đến ảnh mới và chọn "OK": Chú ý: Chọn menu "Chọn ảnh mặc định" nếu người dùng muốn sử dụng hình ảnh VGCA mặc định.

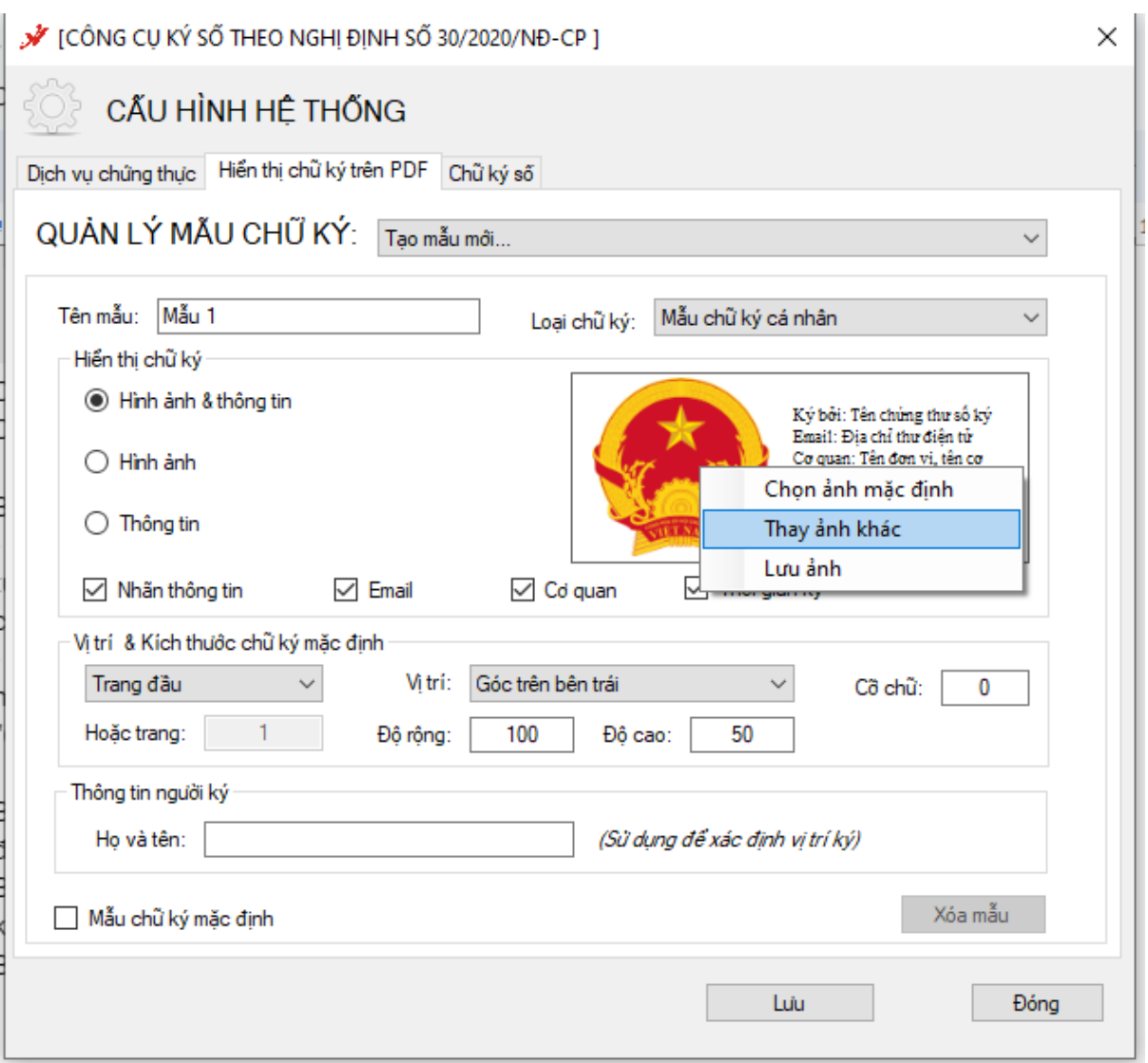

Bước 4: Thiết lập vị trí chữ ký mặc định cho mẫu chữ ký. Tích chọn "Ký số với vị trí mặc định". Chọn Trang đặt vị trí, chọn tọa độ tương đối trên trang mẫu và kích thước chữ ký.

Kích thước ảnh con dấu nên để là 120x120 (tùy chỉnh theo ảnh chữ ký thực tế)

Kích thước ảnh chữ ký cá nhân thì tùy chỉnh theo ảnh chữ ký thực tế

Bước 5: Tích chon "Đặt làm mẫu chữ ký mặc định" để mẫu chữ ký sẽ được tư động chọn khi ký số

Bước 6: Click chọn "Lưu" để lưu mẫu chữ ký.